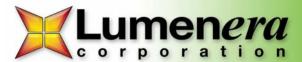

# **INFINITY ANALYZE Software Quick Start Guide - v4.0.2**

Thank you for purchasing a Lumenera INFINITY camera, which includes two complete software packages - INFINITY CAPTURE and INFINITY ANALYZE.

**INFINITY CAPTURE** is an intuitive user interface that contains all of the basic features needed to control the camera and capture images. **INFINITY ANALYZE** expands on the functionality of **INFINITY CAPTURE**, adding complete image analysis functions such as measurement, annotation, tiling, archiving and advanced image processing.

This guide will help you get started using **INFINITY ANALYZE**. For instructions on how to install your INFINITY camera and software please refer to the INFINITY Camera and Software Installation Guide.

# 1) Control Panel:

### Global White Balance

Remove the sample from the light path and click on the White Balance icon. This produces a global white balance.

#### Area White Balance

With the sample in the light path click on the *Area WB* icon. The cursor is transformed into a dropper. Click on a white area of the sample. This produces an area white balance.

#### Capture

To capture an image select the *Capture* icon in the *Capture Control* section, or double click on the live image. In order to produce a preview, ensure that the *Preview Captured Image* box, located under the *Capture Options* section, is checked

## Field Group

The field group and imaging control menus can be toggled by clicking on the *Imaging Control* icon at the top of the control panel. The field group is a thumbnail work space that stores the captured images in cached memory.

# To File/Field Group/Both

Choose where captured images are stored by selecting *File* to have them automatically saved to a local drive, *Field Group* to save in the field group or *Both*. The directory where images will be saved is shown in the area immediately below, and can be changed at any time by clicking on the icon next to the disk address.

# Auto Increment File Name

Select the File Path box to increment saved files. You must select the icon next to the Field Path box to select an initial file name. Once this is done each capture file name is automatically incremented by one.

# X

Figure 2: Fit to Window icon

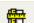

# 2) Calibration, Measurement and Annotation

Calibration (captured image only)
Prior to performing calibration, turn off the fit to window option to display the image without sub sampling. To perform a calibration, place a stage micrometer in the field of view. Select the calibration icon which transforms the cursor into a crosshair. Left click once to start the calibration, drag the cursor over the known distance then left click again to complete the calibration. This produces a Micrometer Calibration dialog box. Input the length you have measured across the stage micrometer and the magnification on your microscope optics. Choose a linear measurement unit and input its conversion to microns (i.e. inch (in) = 25,400 microns). Press OK to complete the calibration. Please note: The .SIF file format retains all calibration and measurement information. Please ensure files are saved in this format if future measurements are to be

# Saving Calibrations

Multiple calibrations can be saved in the *Capture Control* section as seen in Figure 1. To save a calibration select the *Add* icon, which produces a *Preset Name* dialog box. Choose a name such as the optic you calibrated against (10x, 20x etc...) the select OK to save the calibration information. When previewing prior to capture you must choose the applicable calibration in the drop down box above the *Add* icon.

# Finding Calibration Information

Calibration data for the live preview and captured images is found on the bottom right hand corner of the application window. The third item from the right is the current calibration setting.

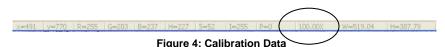

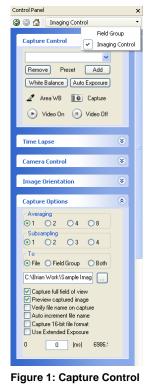

near Messurement Unit um = 1 mich

DΚ

100

Length

Figure 3: Micrometer Calibration Dialog Box

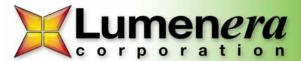

#### Measurement

Measurements may be performed on any captured images once INFINITY ANALYZE has been calibrated. Left click a Measurement icon transforming the cursor to a crosshair, choose your starting point, drag your mouse to the end of you measurement and left click a second time to end the measurement.

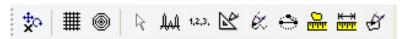

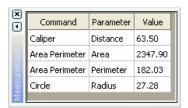

Figure 5: Measurement Box

Each time a measurement is produced an entry is created in the Measurement Box found at the bottom of the software. Send this information to Excel by opening the Excel software, clicking on the data in the Measurement Box, dragging it to the Excel software tab on your Windows Taskbar, and dropping it.

## Measure Options

Measure Options can be found in the Measure drop down menu. Here users can select the number of decimal places and other measurement options such as nomenclature.

#### Measure Colors

To change the color or size of measurements, select Overlay Color or Overlay Size in the View drop down menu.

### Annotation

To place an annotation on your image select the annotation icon. This greys out the measurement icons and allows access to the annotation icons. Once the annotation section is selected, double click on the annotation to bring up a dialog box which allows changes to its font, size and shape. Note that annotations and measurements may not be performed at the same time.

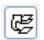

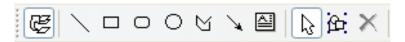

To go back to measurements, click the annotation icon a second time.

## **Burning Annotations and Measurements**

Select the Burn Annotation icon to permanently add measurements and annotations to an image. All measurements and annotations will be lost if an image is saved without burning it first.

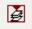

# Removing Annotations and Measurements

Measurements are removed using the Reset Measurement icon found in the measurement toolbar. Annotations are removed by selecting the Delete icon, but only when the annotation section is active. The number value for a measurement is considered an annotation and can only be removed when annotations are active. Measurements and annotations are removed separately.

# Image Window Size

The size of the image window may be defined by the user. To activate this feature select the Fit to Window icon as seen in Figure 6, then the Minimize/Restore icon in the upper right hand side of the software. To set the window size select Image Window Size in the View drop down menu. To capture this section of the image uncheck the Capture Full Field of View box in the Capture Options section.

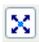

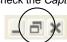

Figure 6: Fit to Window and Minimize/Restore Icons

#### 3) **Additional Help**

The help section of your INFINITY ANALYZE software contains a complete user-friendly manual that includes a detailed description of all the features available.

Flash tutorials are available on the support/download section of the Lumenera website at www.lumenera.com/support/download.php. These tutorials offer an excellent opportunity to view the various functions of INFINITY ANALYZE.

For further assistance contact:

Lumenera Technical Support

(613)-736-4077

support@lumenera.com

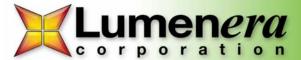

# **INFINITY ANALYZE Software Overview**

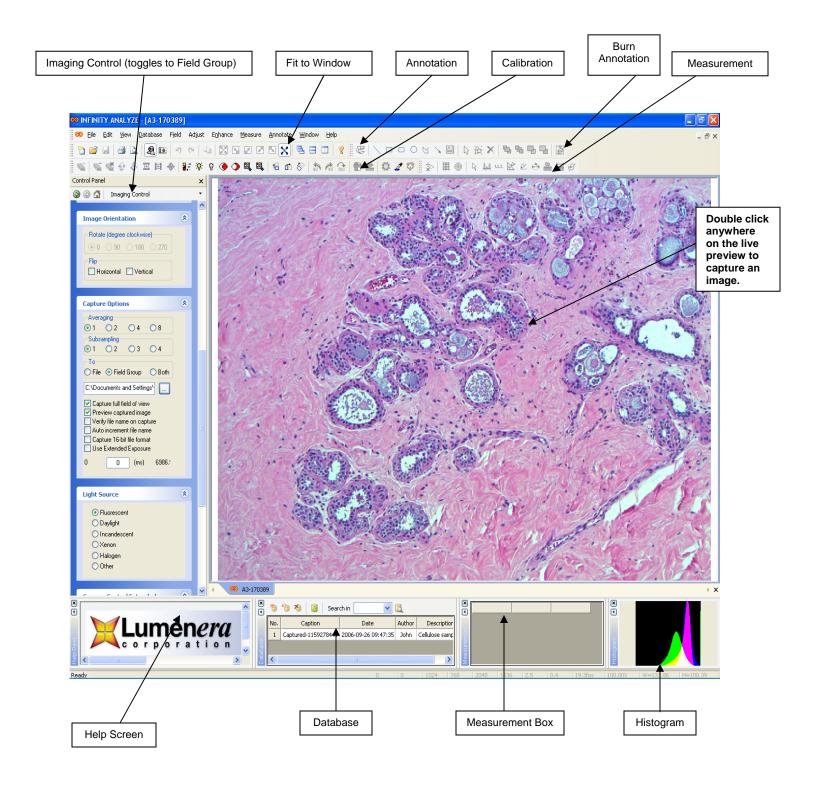

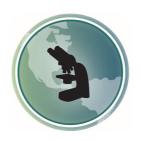

# Microscope World 6122 Innovation Way Carlsbad, CA 92009

www.MicroscopeWorld.com

PHONE: 760-438-0528

FAX: 760-438-0553

TOLL FREE USA: 800-942-0528

info@microscopeworld.com